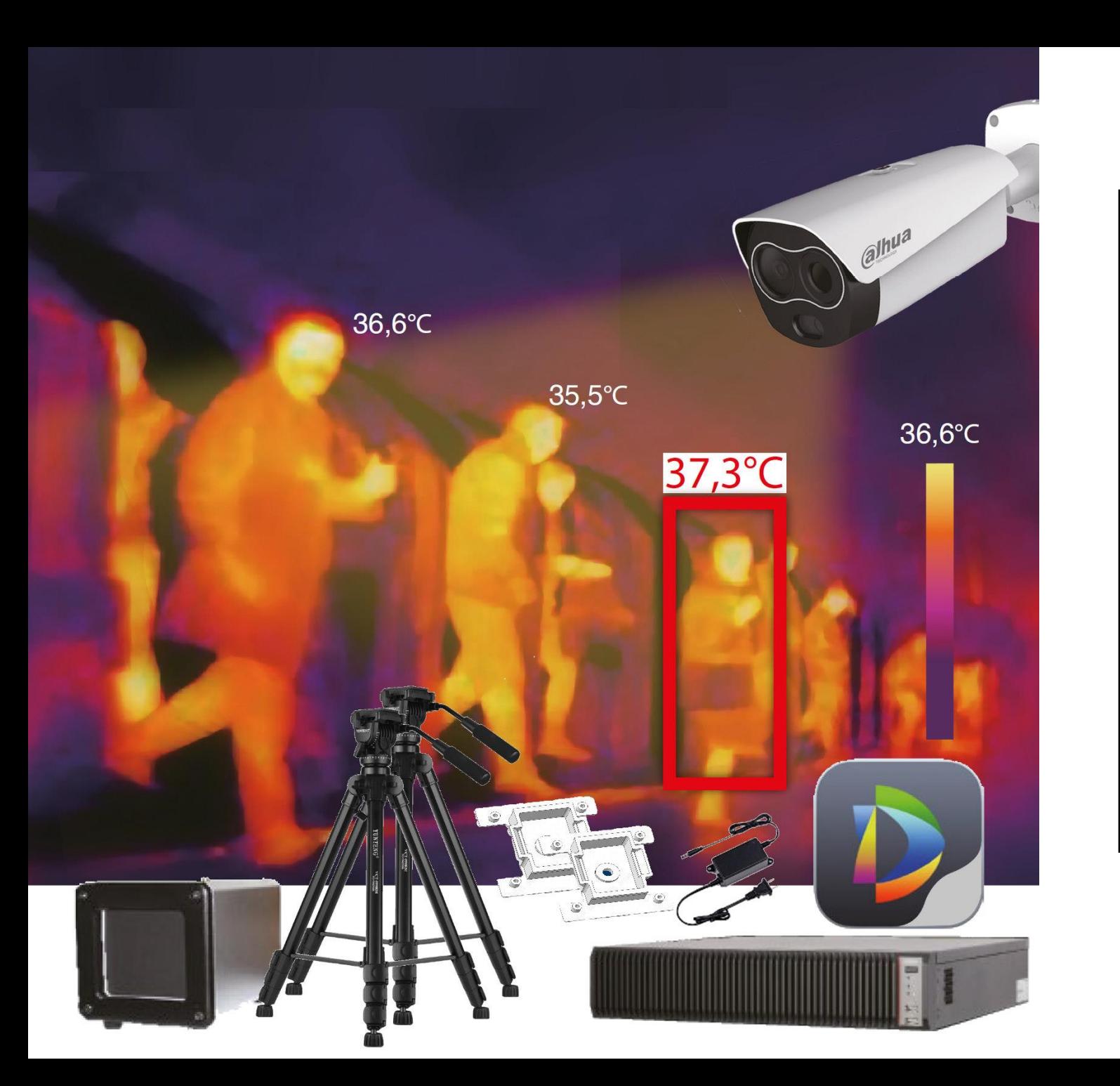

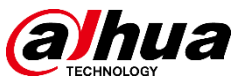

## Instrukcja instalacji i konfiguracji

DH-TPC-BF5421-T IVSS7008-1I Blackbody

 $\circ$  2019 Dahua. All rights reserved. Design and specifications are subject t $3$  change without notice. Pictures in the document are for reference only, and the actual product sh $V$ efr $1.0$ .

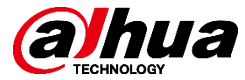

## Cel

Celem tego poradnika jest przedstawienie kompletnego procesu instalacji i konfiguracji systemu do pomiaru temperatury ludzkiego ciała produkcji Dahua Technology.

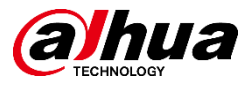

### Opis ogólny

- Zapoznaj się z systemem pomiaru temperatury ciała człowieka (dalej HBTM).
- Zdobądź niezbędną wiedzę na temat urządzeń, instalacji itd.
- Zrozum zasadę działania systemu.
- Naucz się eliminować problemy i błędy.
- Zapoznaj się z najczęściej zadawanymi pytaniami.

Dahua Technology Co., Ltd przedstawia rozwiązanie pozwalające na pomiar temperatury ludzkiego ciała z dokładnością do ±0.3℃ (z wzorcem). Algorytmy AI pozwalają na szybkie i bezdotykowe przeprowadzanie pomiaru na dystansie do 3 m. Rozwiązanie to oparto o serwery IVSS umożliwiające wygodny i przejrzysty monitoring, jak również generowanie szeregu alarmów, statystyk itp.

Instalacja

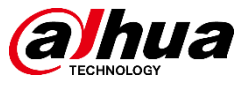

### Przygotowanie do instalacji

Upewnij się, że wszystkie poniższe elementy zostały dostarczone

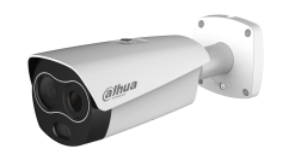

Kamera termowizyjna Wzorzec (Blackbody) DH-TPC-BF5421

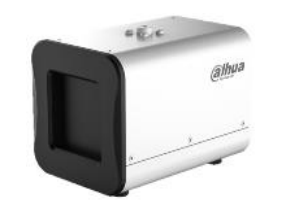

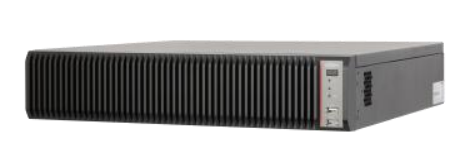

Serwer IVSS7008-1I

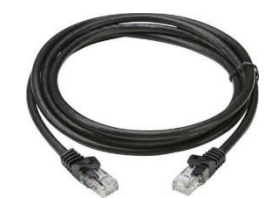

Patchcord 10 m

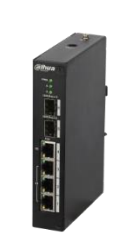

Switch PoE 5 portów

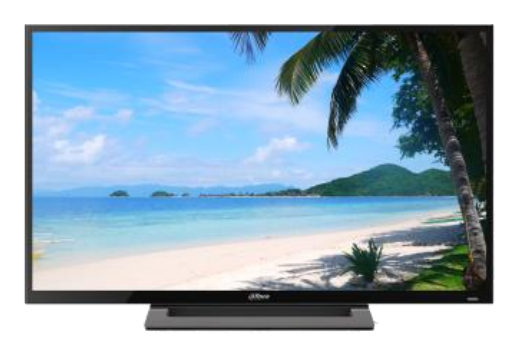

Monitor DHL32-F600

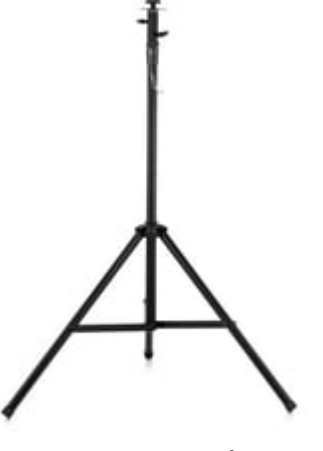

2 x statyw + uchwyty Przewód HDMI

© 2019 Dahua. All rights reserved. Design and specifications are subject t $\theta$  change without notice. Pictures in the document are for reference only, and the actual product shall prevail.

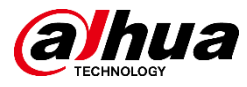

### Przygotowanie do instalacji

Upewnij się, że w dostarczonych urządzeniach zastosowano wersje oprogramowania jak niżej. Odstępstwa od tych wymagań mogą skutkować problemami z uruchomieniem i nieprawidłową pracą.

Wszystkie niezbędne pliki można pobrać na naszym serwerze <files.dahua.support>.

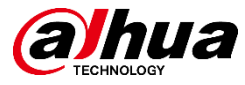

### TPC-BF3221

DH\_TPC-BF3221-7121\_Eng\_PN\_V2.631.0000000.22.T.200313

### TPC-BF5421

Ten wgrywamy pierwszy: DH\_TPC-BF7X21-5421-2221\_MultiLang\_PN\_V2.631.0000000.23.T.200403 Następnie ten: packetCamera\_TPC-NYX5400-TDCXB\_V1.000.0000000.0.R.200320

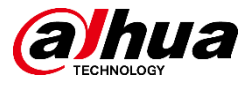

### IVSS7008-1I

DH\_IVSS7XX\_Eng\_Thermal\_V2.000.0000001.1.R.200327

### DSS Pro

1082243\_General\_OverseasDSS-PRO\_Win64\_IS\_V7.002.9992007.0.R.20200410

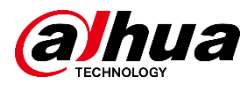

### Otoczenie

- Wymagane jest aby kanał wizyjny kamery miał zapewnione stabilne warunki oświetleniowe. Należy wyeliminować odblaski, gwałtowne zmiany poziomu oświetlenia itp.
- W polu widzenia kanału termowizyjnego nie mogą znajdować się źródła wysokiej temperatury (piecyki, kuchenki mikrofalowe, lampy itd.) lub słońce. W przeciwnym wypadku sensor może ulec uszkodzeniu.
- Miejsce montażu powinno być w miarę możliwości odseparowane od warunków zewnętrznych, należy unikać dużych cyrkulacji powietrza, temperatura pomieszczenia powinna być możliwie stabilna. Niewskazane są wibracje oraz wpływ silnego pola elektromagnetycznego.

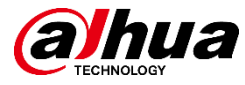

# Instalacja

 $\circ$  2019 Dahua. All rights reserved. Design and specifications are subject t $\theta$  change without notice. Pictures in the document are for reference only, and the actual product shall prevail.

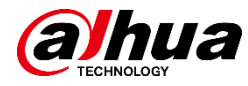

- Strefa pomiaru powinna być wyraźnie wyznaczona, zalecane jest zastosowanie słupków.
- W tym przypadku przepływ ludzi powinien zacząć się po lewej stronie, a skończyć na dole po prawej. Sytuacja odwrotna jest dozwolona jeśli warunki z diagramu nr 2 będą spełnione.

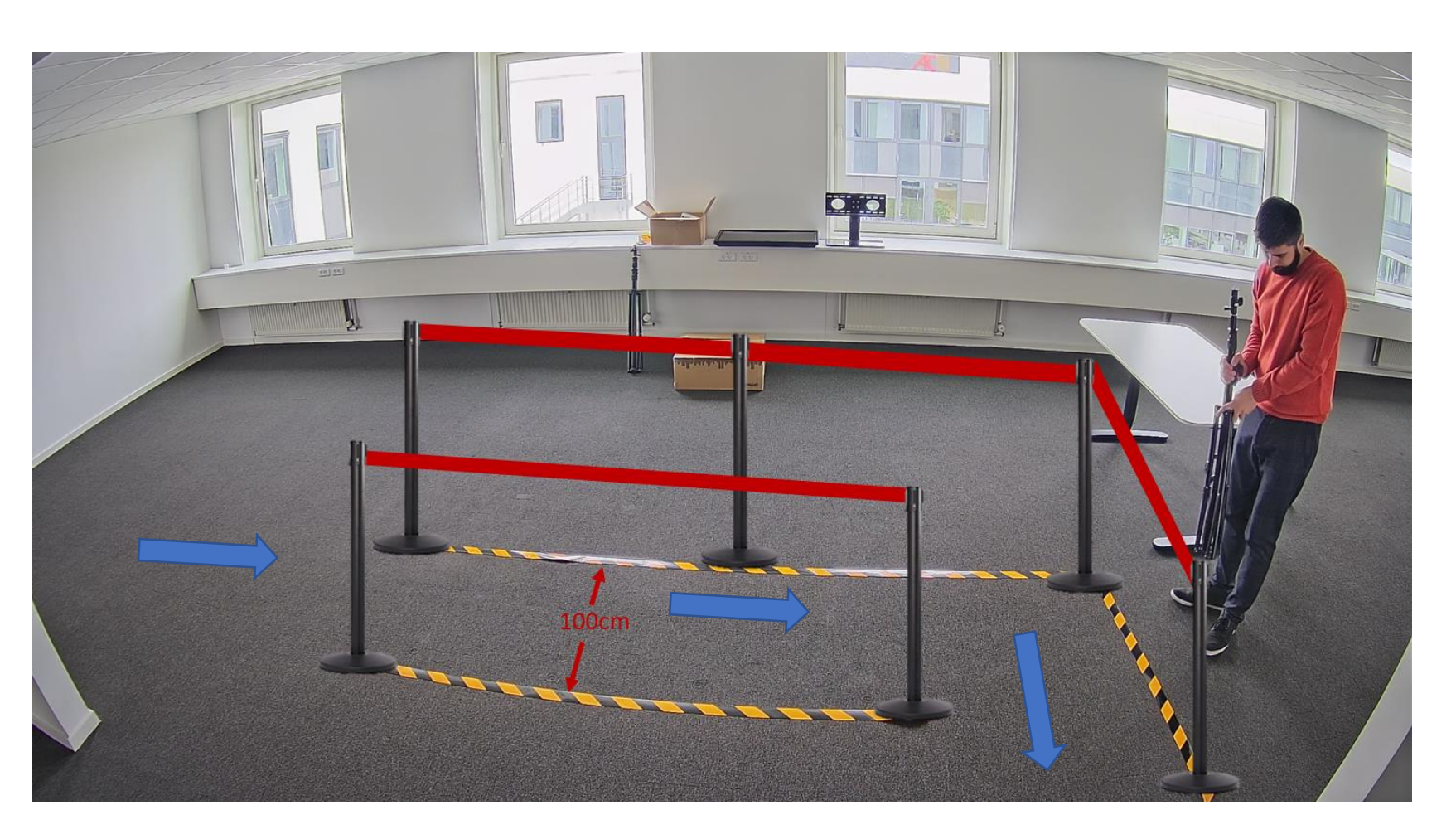

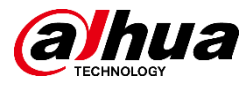

Poniżej osoba nie zasłania wzorca, znajduje się on cały czas w polu widzenia kamery.

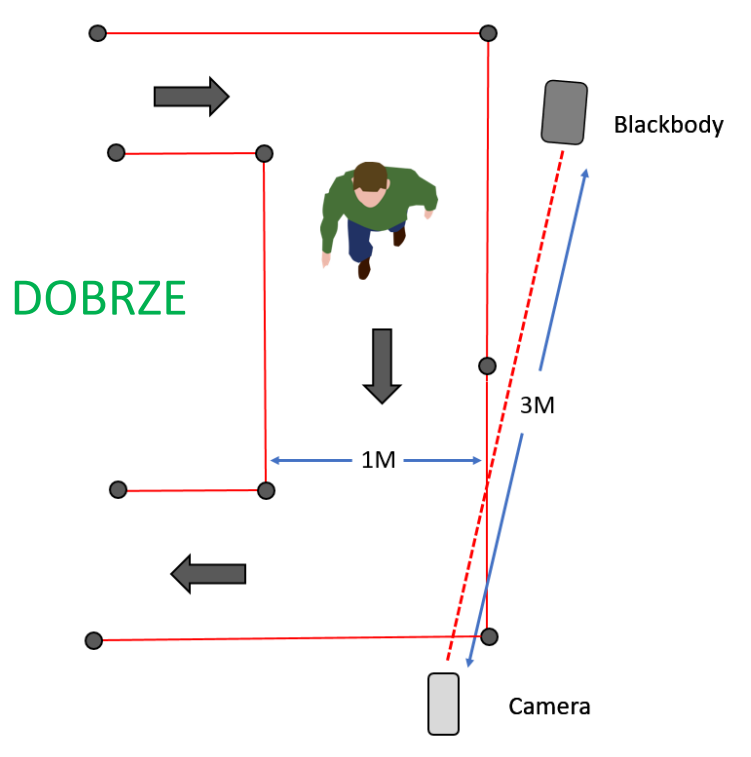

Poniżej osoba zasłania wzorzec, co będzie miało negatywny wpływ na dokładność pomiaru.

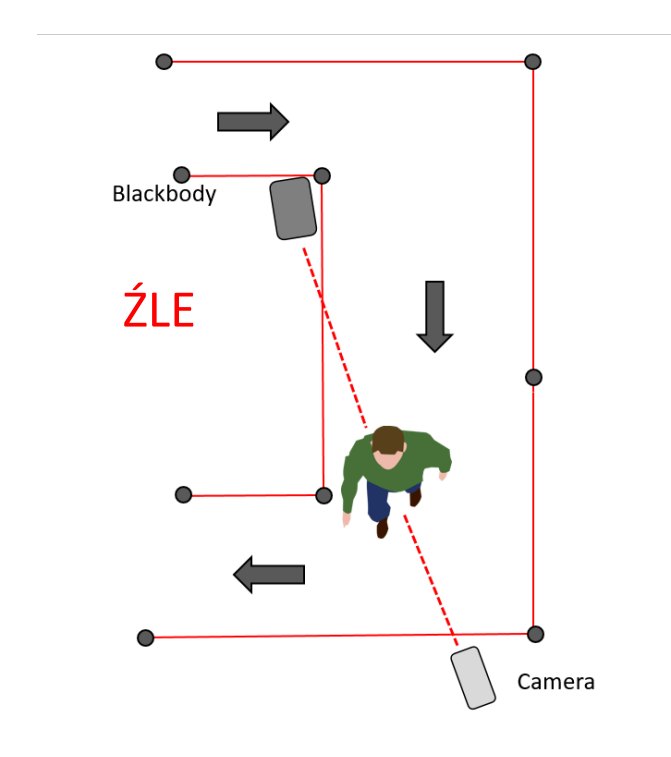

 $\circ$  2010 Damuar. All rights reserved. Design and specifications are subject  $11$  change without notice. Pictures in the document are for reference only, and the actual product shall prevail.

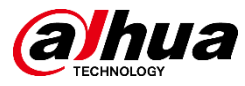

- Na schemacie pokazano jak należy ustawić zestaw w przypadku przepływu z lewej do prawej, lub z prawej do lewej.
- Należy upewnić się, że osoba przechodząca przez strefę detekcji nie będzie zasłaniać wzorca.

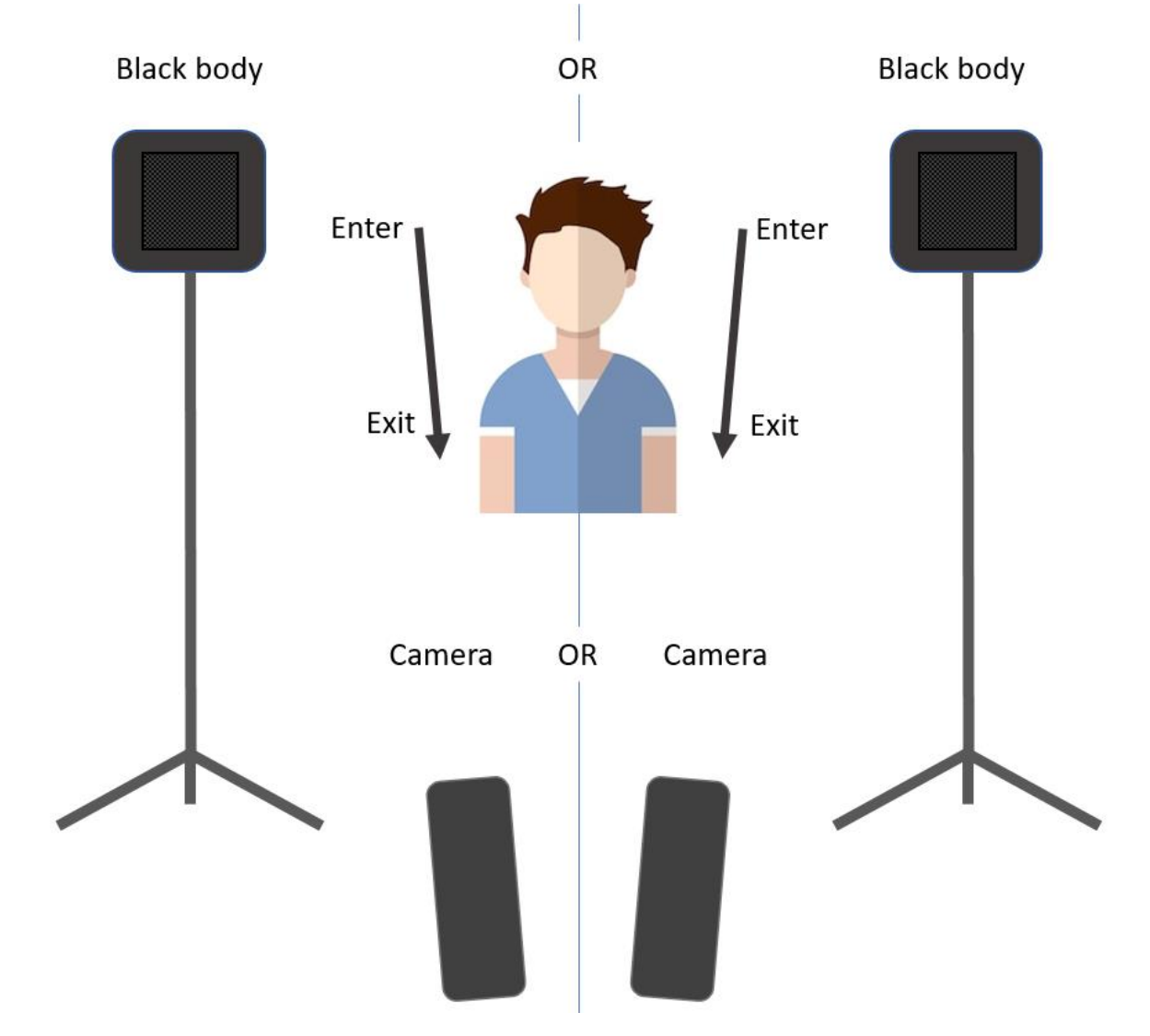

© 2019 Dahua. All rights reserved. Design and specifications are subject $13$  change without notice. Pictures in the document are for reference only, and the actual product shall prevail. Instalacja

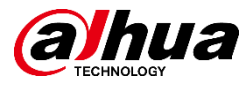

### Instalacja wzorca

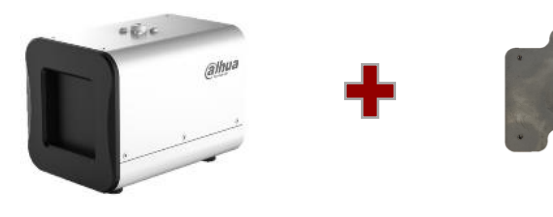

- 1. Montaż uchwytu do statywu nie wymaga narzędzi.
- 2. Wzorzec montowany jest na uchwycie przy pomocy śruby.
- 3. Na zdjęciu widać zamontowany wzorzec.

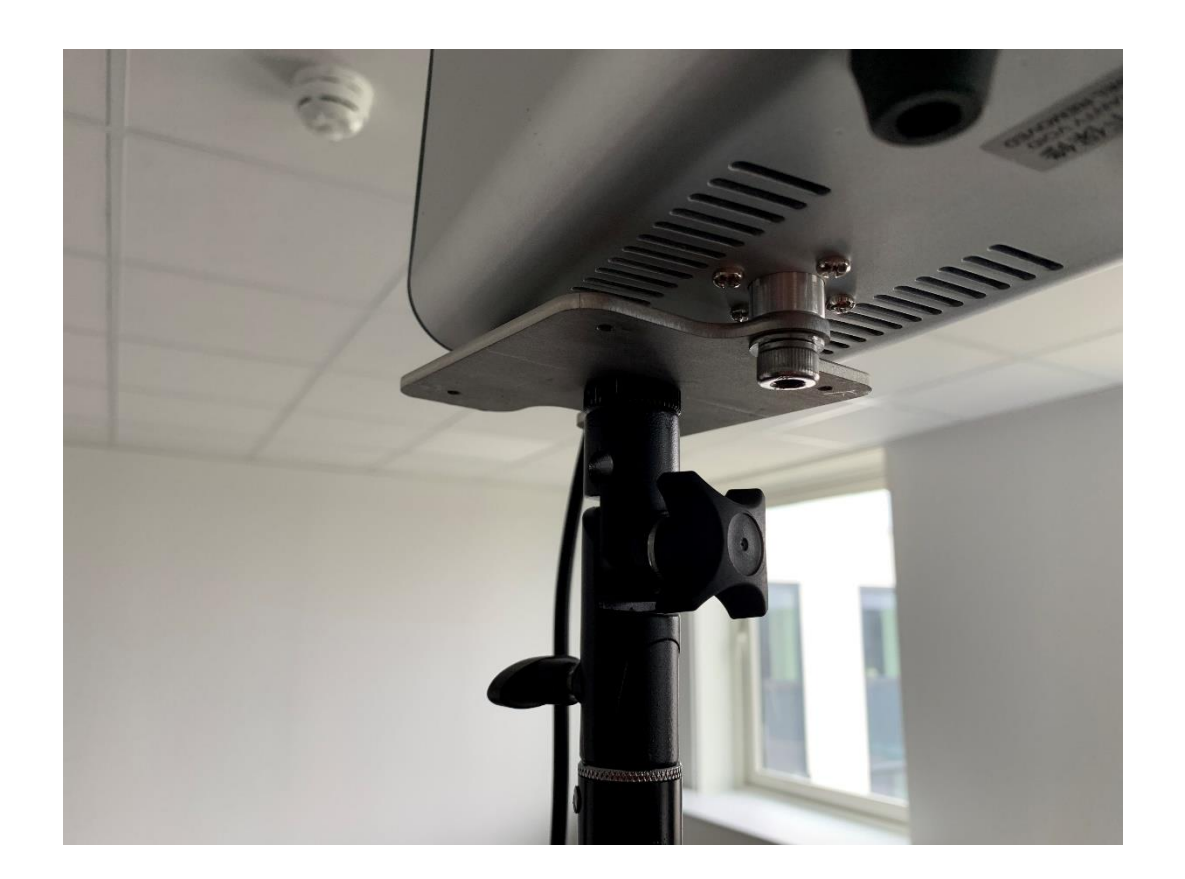

© 2019 Dahua. All rights reserved. Design and specifications are subject $13$  change without notice. Pictures in the document are for reference only, and the actual product shall prevail.

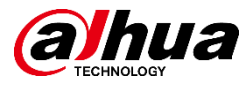

### Ustawienia wzorca

- 1. Podłącz źródło zasilania 230 V do wzorca, uruchom go przełącznikiem.
- 2. Ustaw temperaturę 35° używając przycisku "strzałka do góry".
- 3. Odczekaj 30 minut zanim wzorzec będzie gotowy do pracy. W tym czasie można kontynuować inne prace instalacyjne. Po tym czasie sprawdź poprawność ustawień.

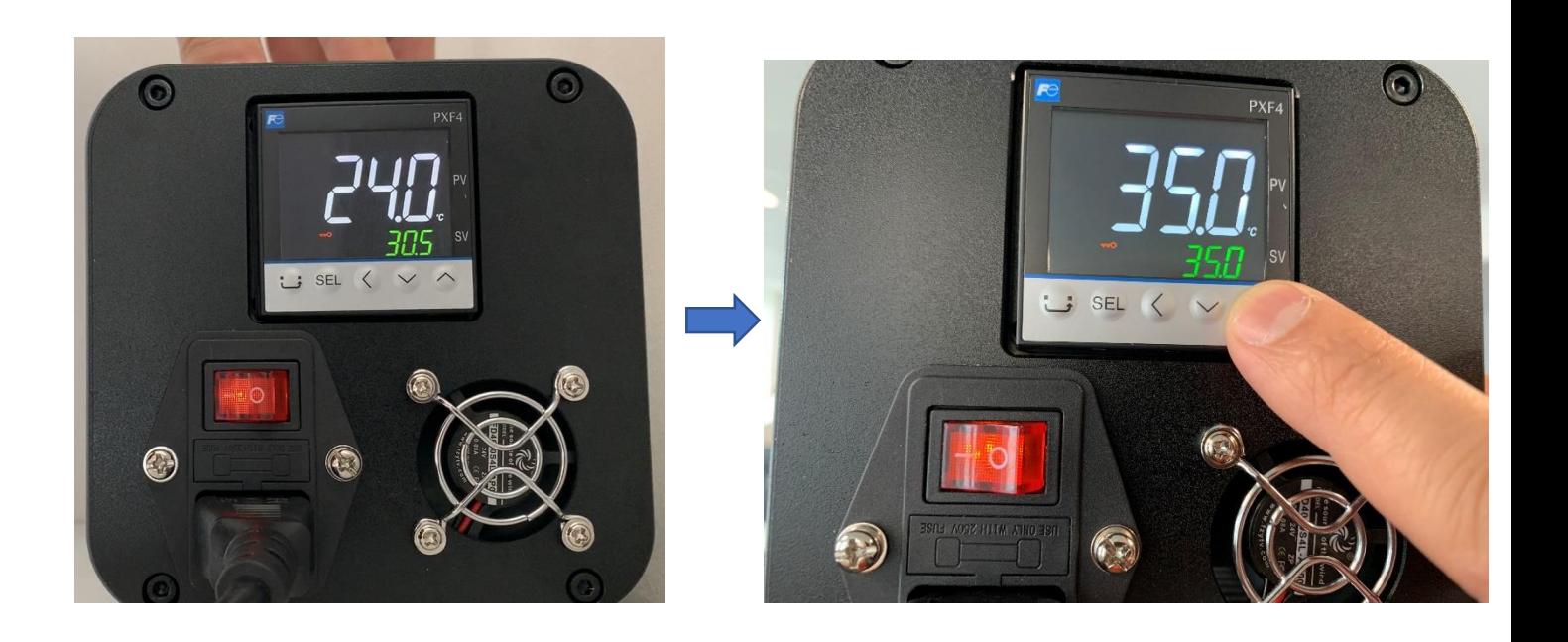

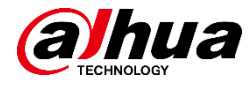

### Instalacja kamery

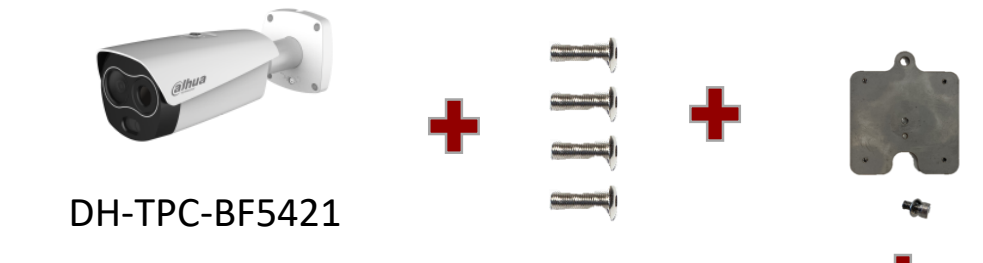

- 1. Uchwyt montowany jest do kamery przy pomocy 4 śrub.
- 2. Następnie kamerę należy umieścić na statywie.
- 3. Na zdjęciu widać zamontowaną kamerę.

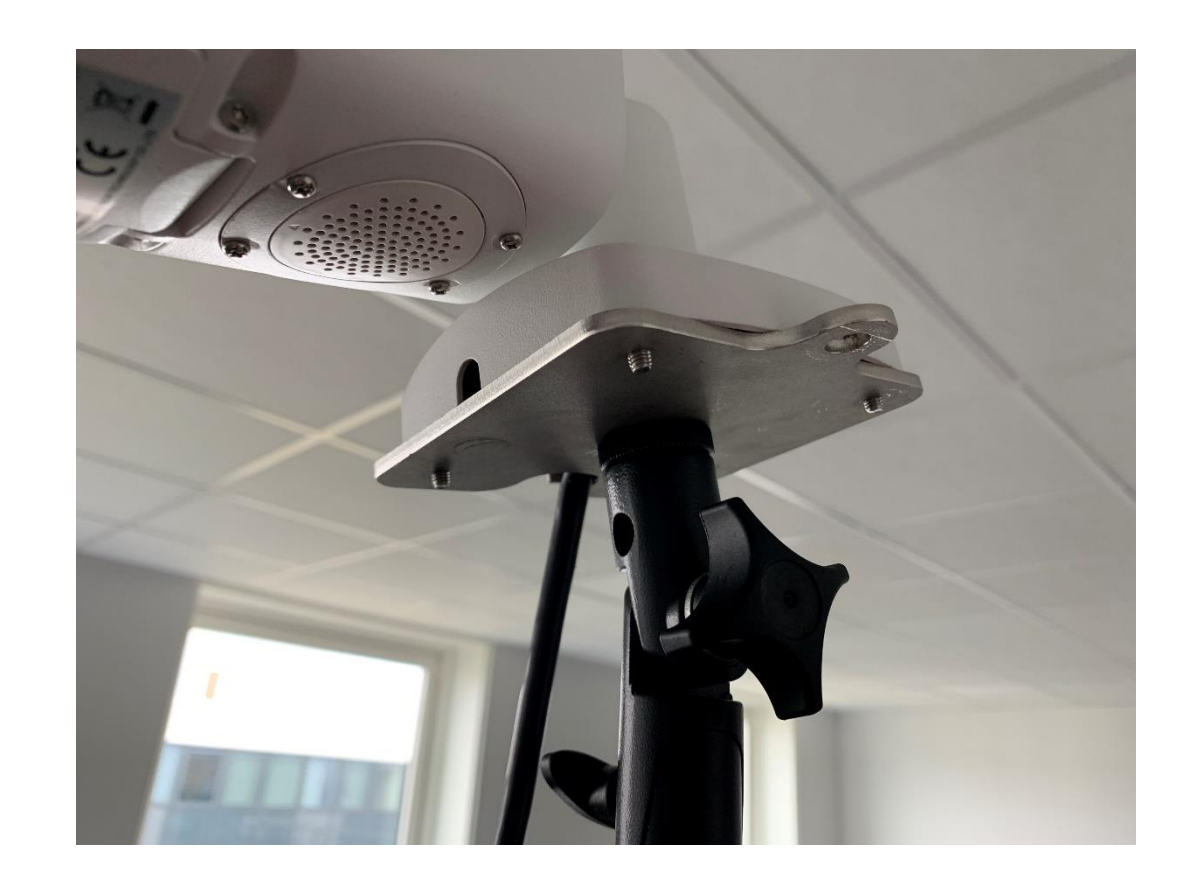

© 2019 Dahua. All rights reserved. Design and specifications are subject $45$  change without notice. Pictures in the document are for reference only, and the actual product shall prevail.

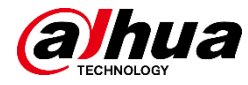

- Dystans między kamerą o wzorcem powinien wynosić 3 m.
- Wysokość montażu wzorca to 1,8 m.
- Wysokość montażu kamery to 2 m.

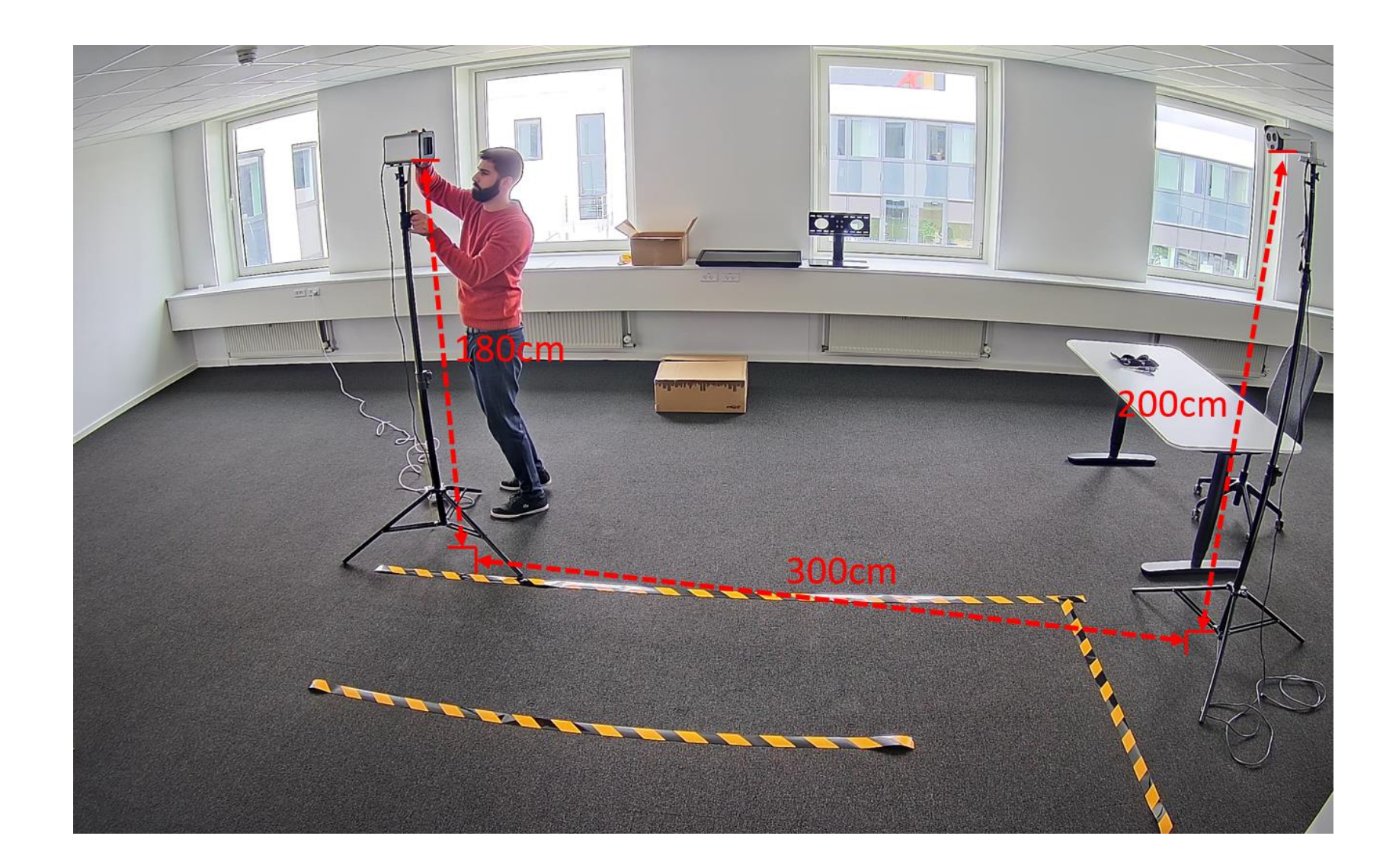

© 2019 Dahua. All rights reserved. Design and specifications are subject $16$  change without notice. Pictures in the document are for reference only, and the actual product shall prevail.

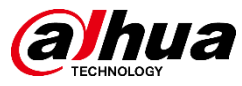

### **Okablowanie**

- Podłącz kamerę do portu nr 1 switcha PoE.
- Podłącz port sieciowy nr 1 serwera IVSS do portu nr 5 switcha PoE.
- Zdjęcie przedstawia komplet połączeń.

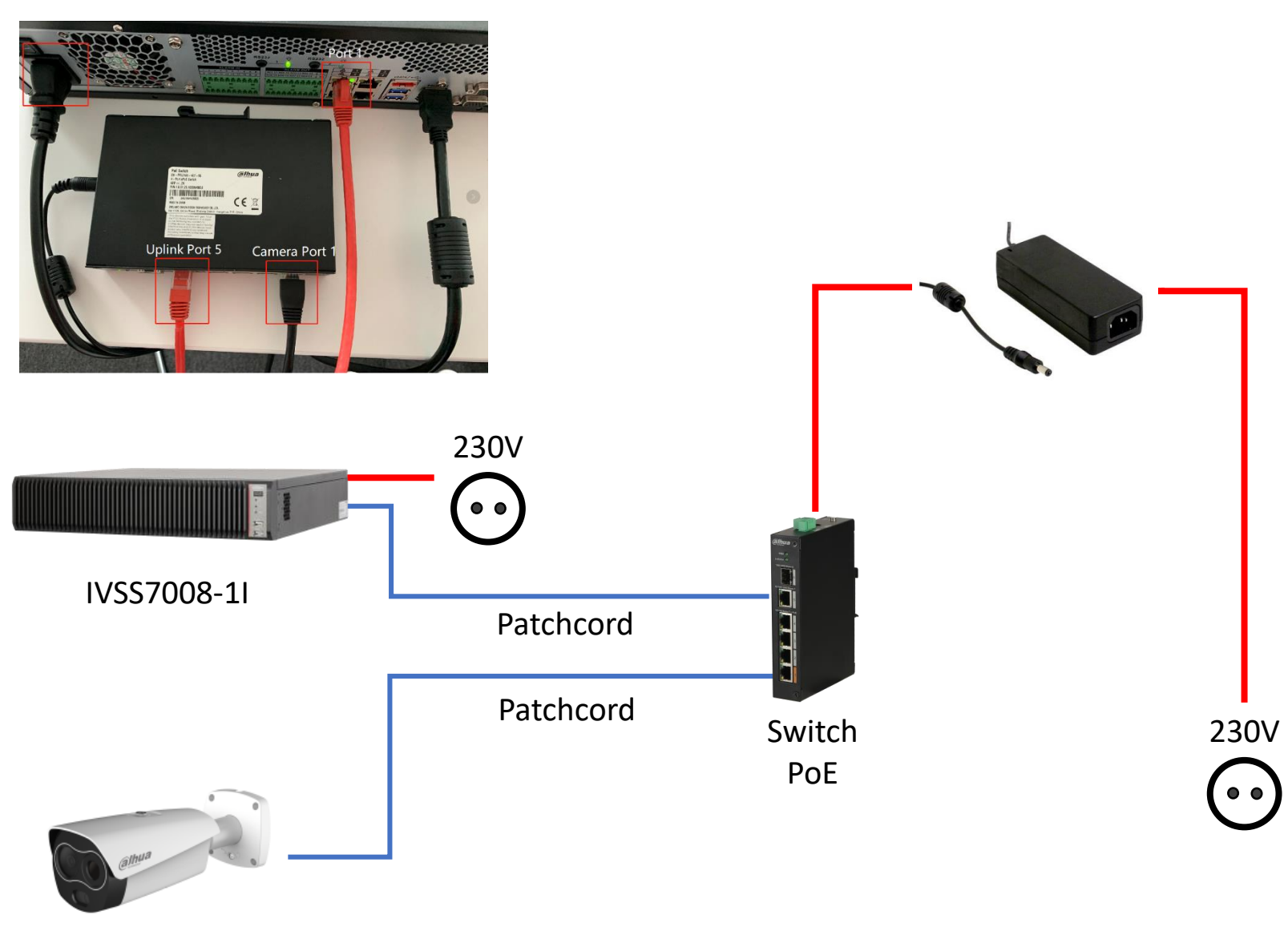

DH-TPC-BF5421

© 2019 Dahua. All rights reserved. Design and specifications are subject $\overline{\textbf{\text{17}}}$  change without notice. Pictures in the document are for reference only, and the actual product shall prevail.

### Instalacja

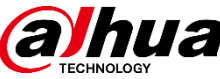

### Podłączenie monitora

- Podłącz monitor do źródła zasilania 230 V, przewodem HDMI podłącz go do serwera.
- Podłącz mysz do serwera IVSS.
- Zdjęcie przedstawia cały zestaw wraz z połączeniami.
- 230V • Instalacja jest zakończona. Możliwe będą niewielkie poprawki w późniejszym terminie.

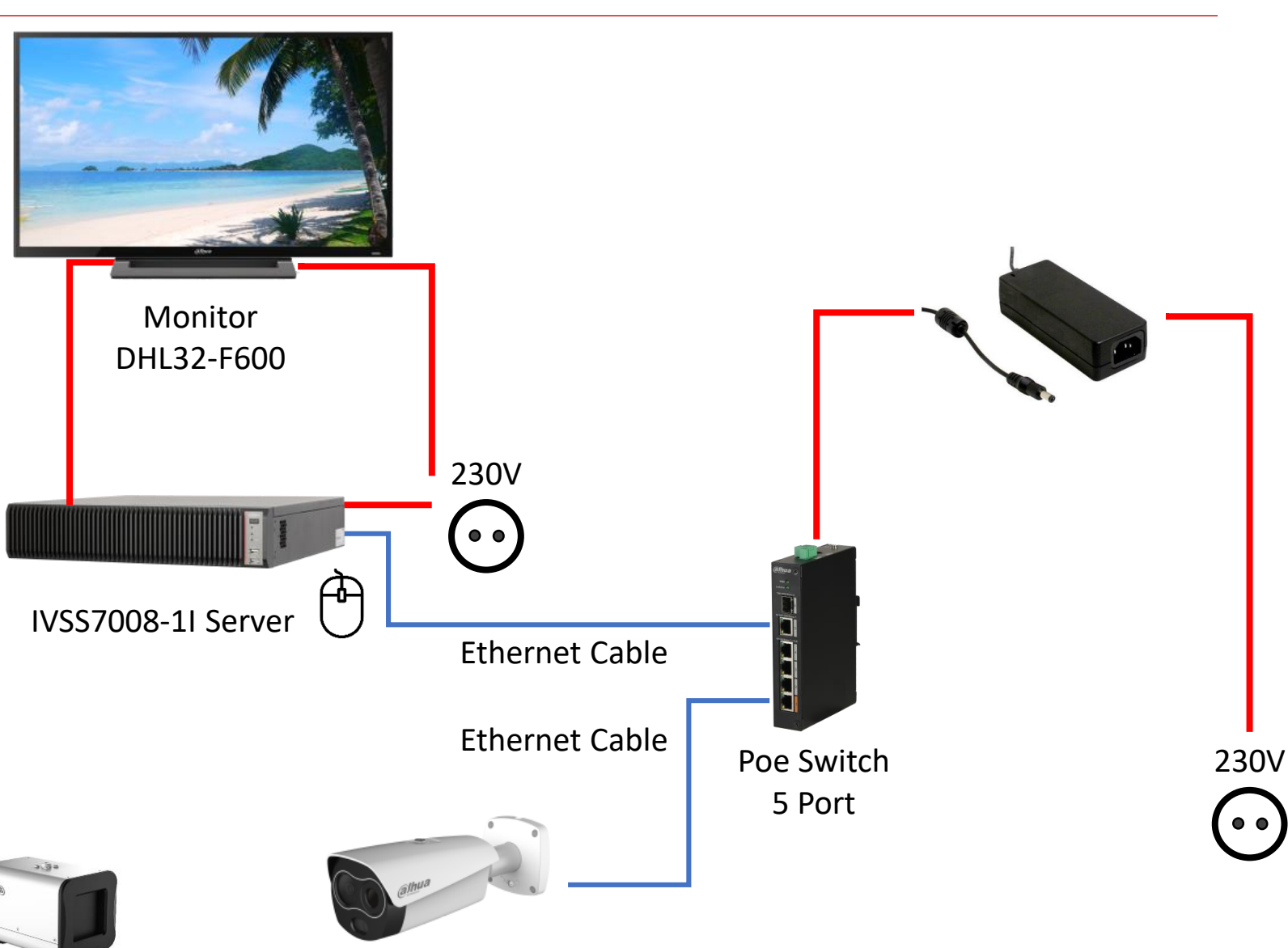

### DH-TPC-BF5421

Blackbody

© 2019 Dahua. All rights reserved. Design and specifications are subject $18$  change without notice. Pictures in the document are for reference only, and the actual product shall prevail.

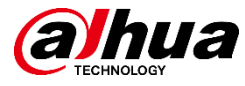

 $\circledcirc$  2019 Dahua. All rights reserved. Design and specifications are subject $19$  change without notice. Pictures in the document are for reference only, and the actual product shall prevail.

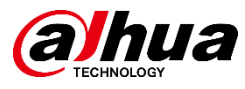

### IVSS – kreator instalacji

• Kreator instalacji IVSS przeprowadzi Cię przez większość niezbędnych kroków.

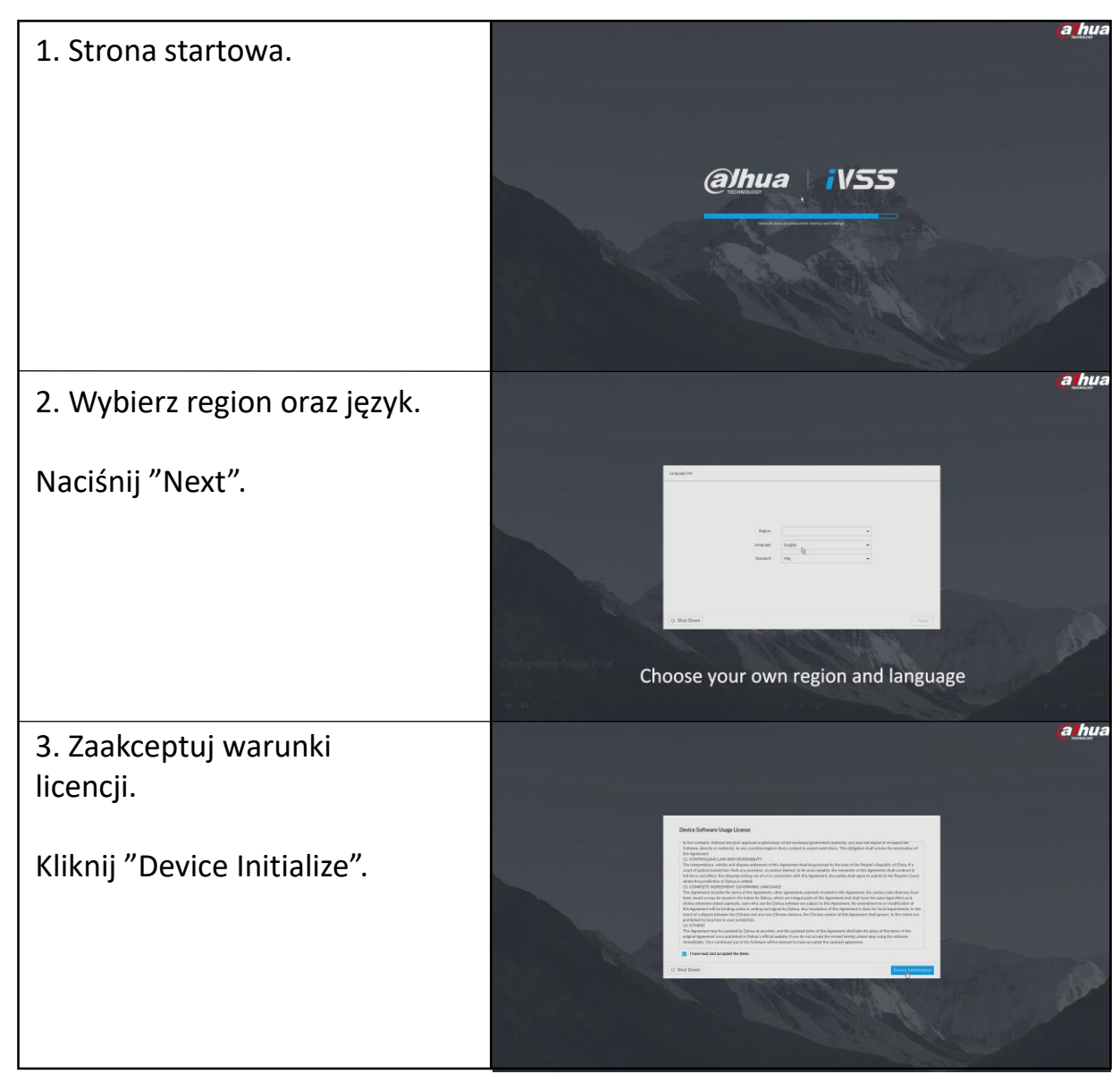

© 2019 Dahua. All rights reserved. Design and specifications are subject $29$  change without notice. Pictures in the document are for reference only, and the actual product shall prevail.

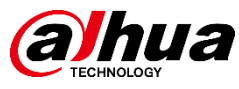

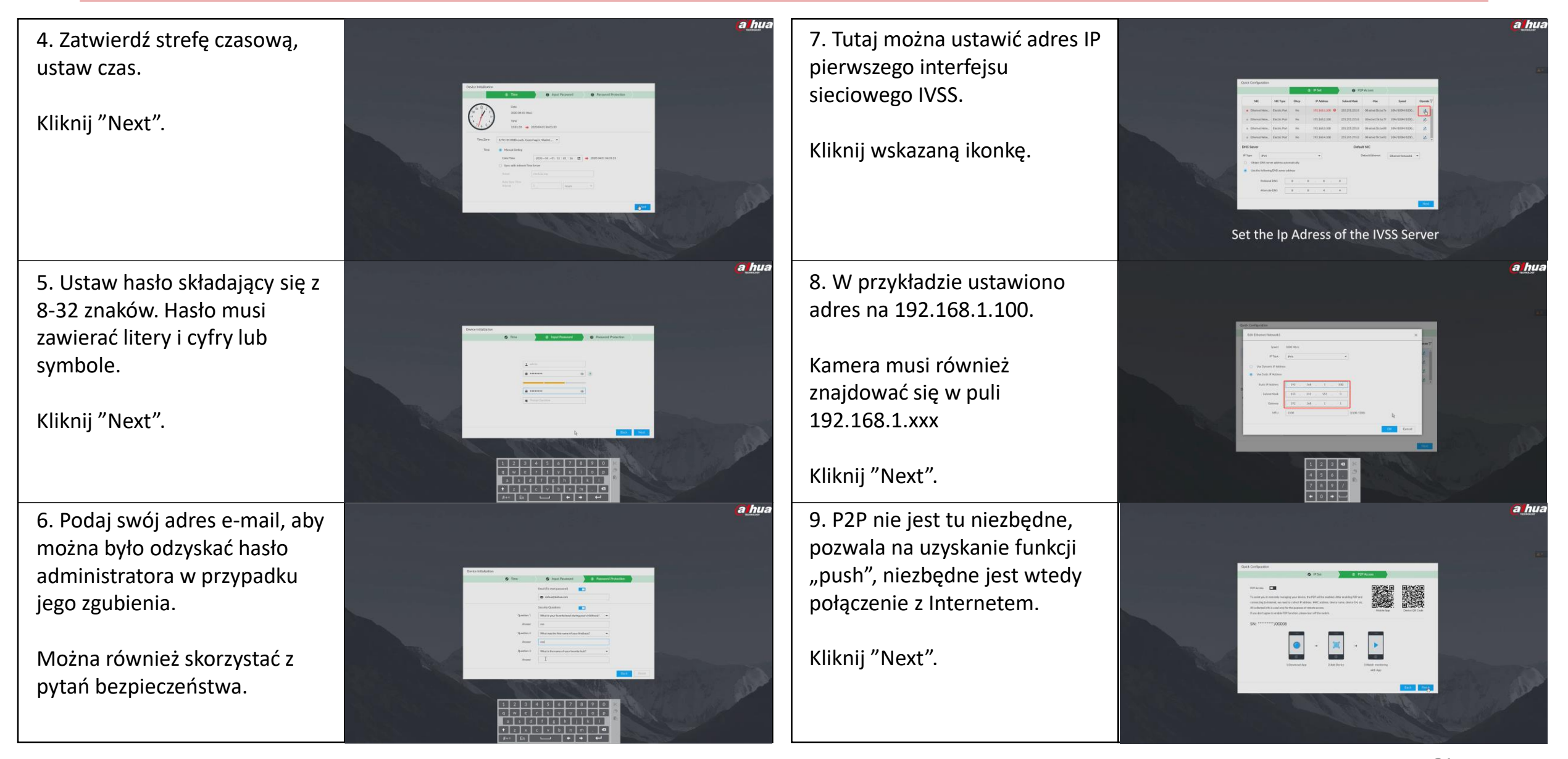

© 2019 Dahua. All rights reserved. Design and specifications are subject $33$  change without notice. Pictures in the document are for reference only, and the actual product shall prevail.

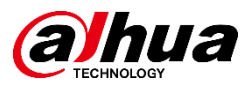

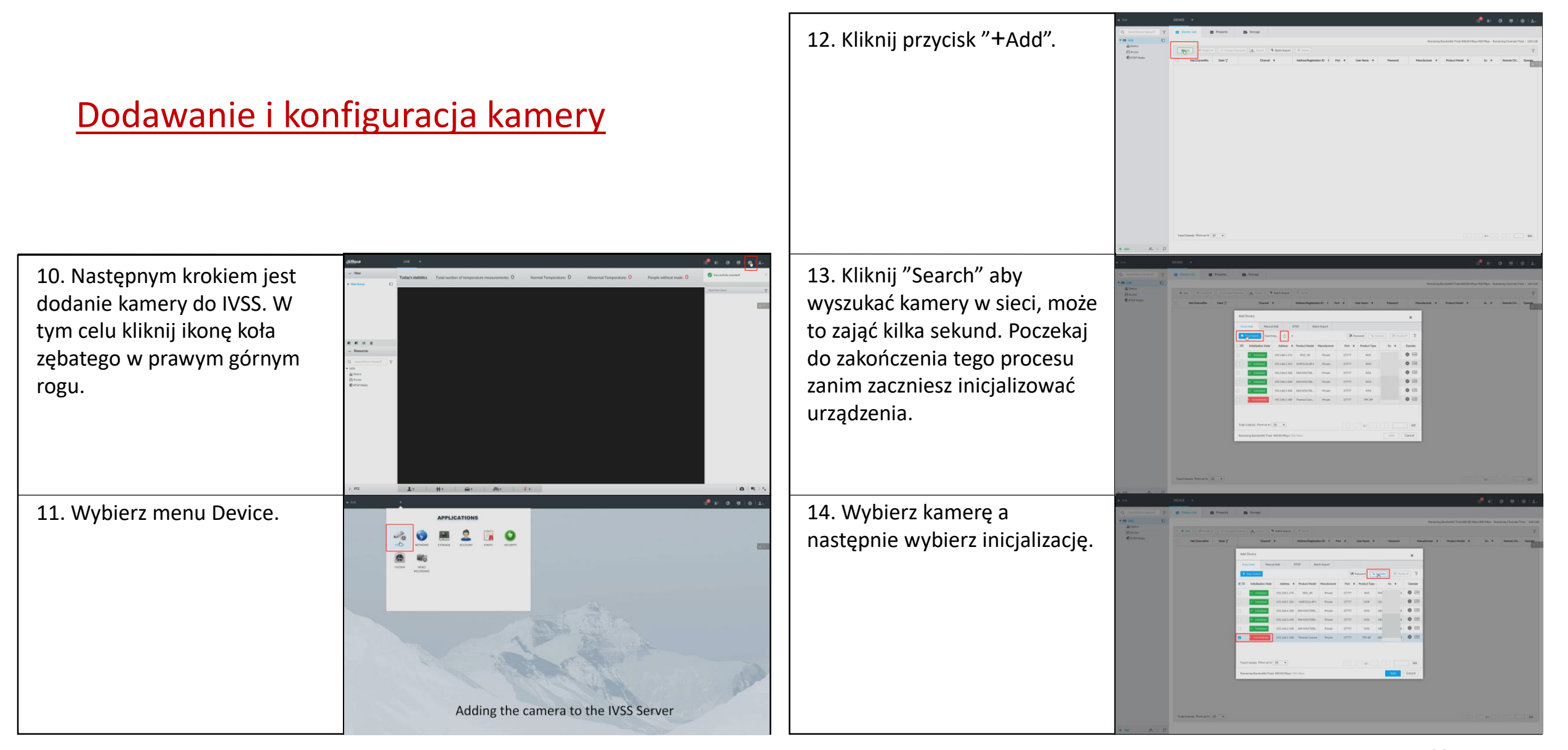

© 2019 Dahua. All rights reserved. Design and specifications are subject $33$  change without notice. Pictures in the document are for reference only, and the actual product shall prevail.

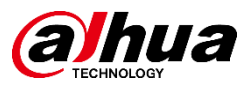

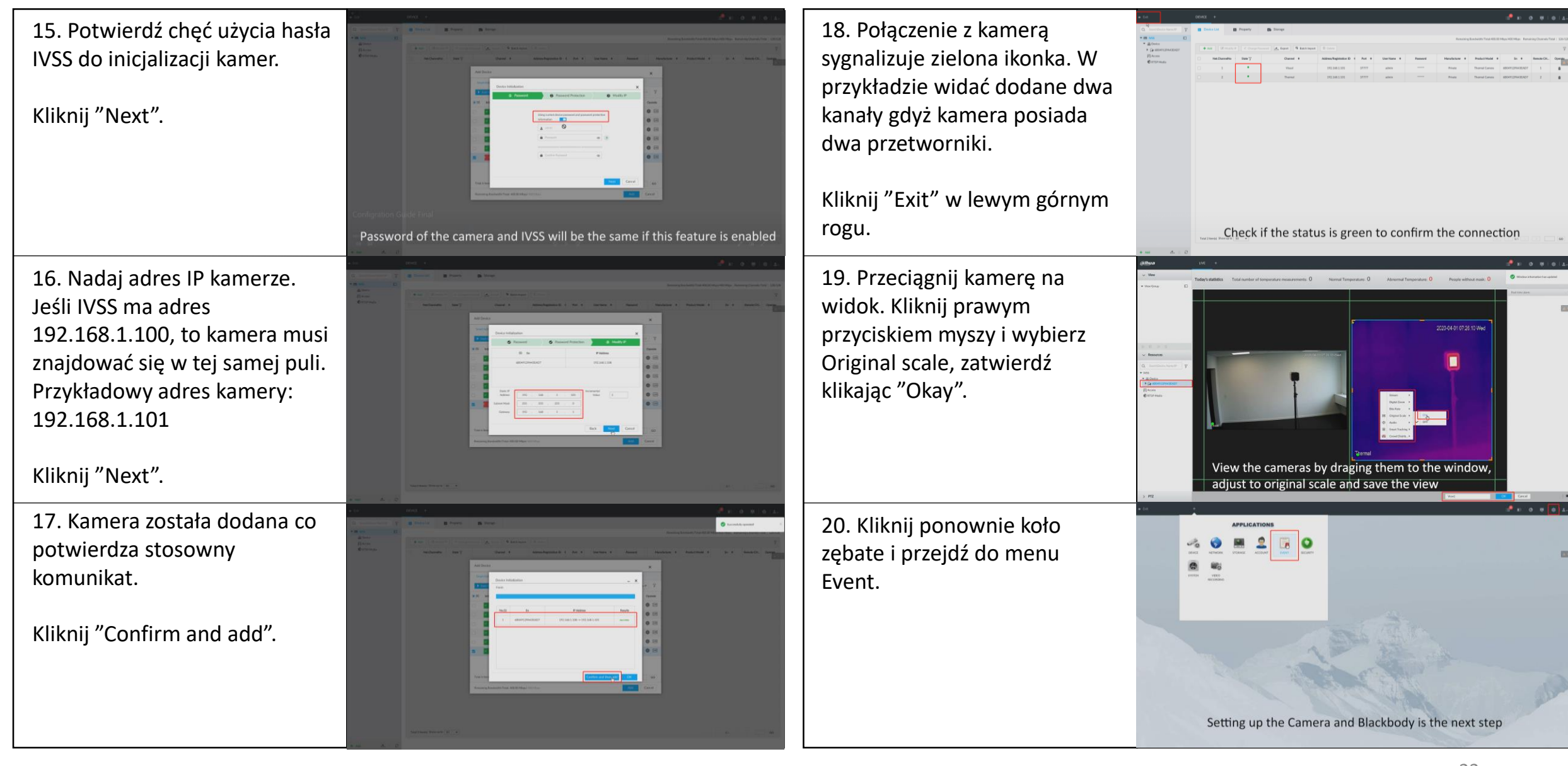

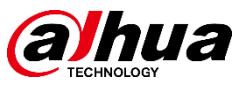

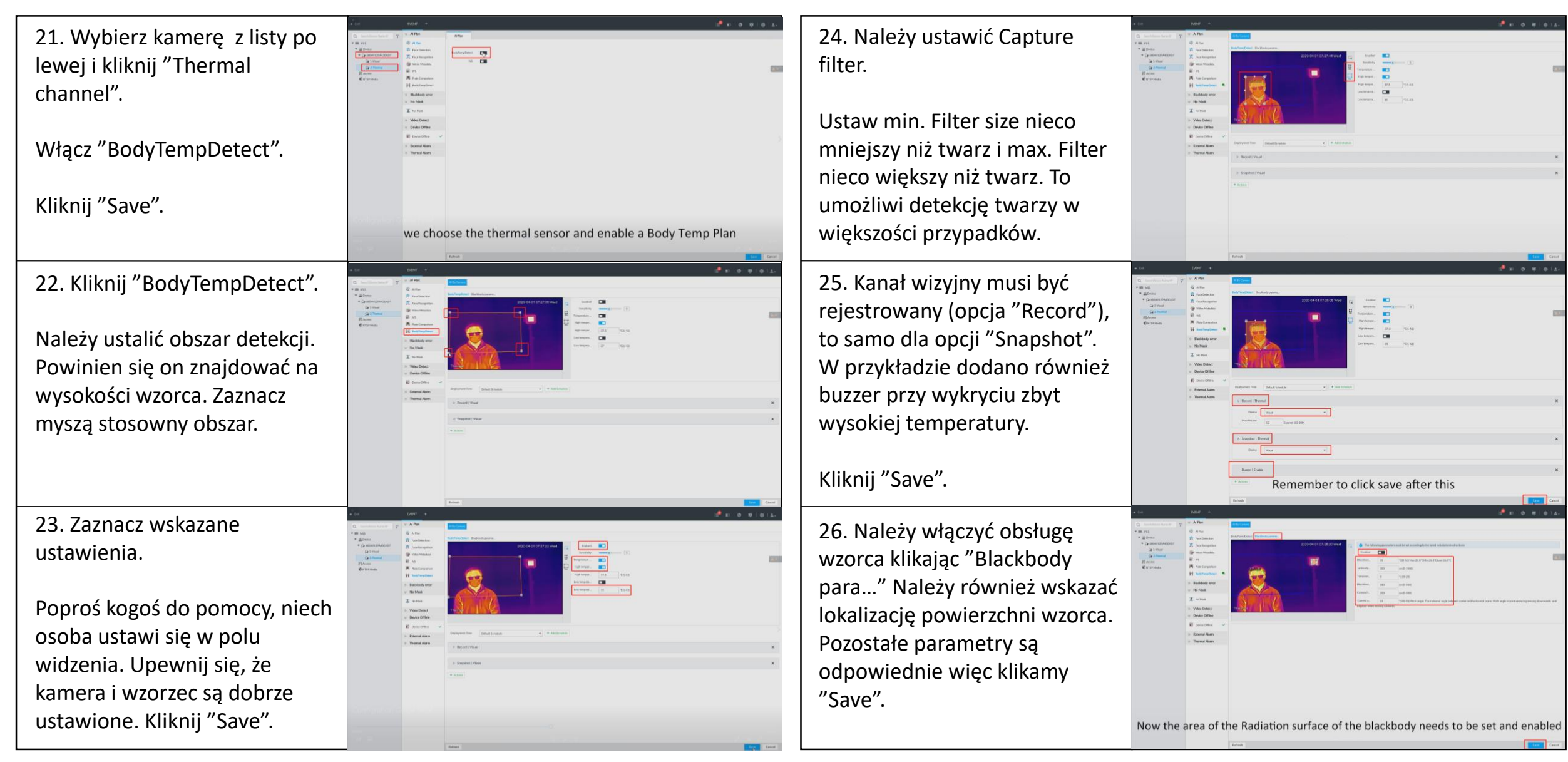

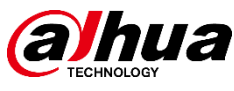

27. Kliknij " Exit" w lewym 30. Wybierz "No mask " i włącz  $\begin{tabular}{|c|c|c|c|} \hline $G$ & $M$ & $G$ & $M$ \\ \hline $X$ & $I$ & $I$ & $I$ & $I$ & $I$ & $I$ \\ \hline $X$ & $I$ & $I$ & $I$ & $I$ & $I$ & $I$ \\ \hline $X$ & $I$ & $I$ & $I$ & $I$ & $I$ & $I$ \\ \hline $X$ & $X$ & $I$ & $I$ & $I$ & $I$ & $I$ \\ \hline $X$ & $I$ & $I$ & $I$ & $I$ & $I$ & $I$ \\ \hline $X$ & $I$ & $I$ & $I$ & $I$ & $I$ & $I$$  $\begin{tabular}{|c|c|} \hline & Some Fourier P and & \hline \quad \quad & \quad \quad & \quad \quad \\ \hline \end{tabular}$ górnym rogu. tę opcję. Dodatkowo można uruchomić buzzer w przypadku  $\begin{array}{ccccc} \bullet & \circ & \bullet & \bullet \end{array}$ Przyszedł czas na test zestawu. wykrycia osoby bez maski . Przejdź kilka razy w polu Kliknij "Save". widzenia kamery i zweryfikuj pomiary. 31. Aby przetestować tę 28. Przy takim ustawieniu funkcję należy kilkukrotnie wyniki pomiarów są prawidłowe. U góry okna przejść przez strefę pomiaru nie  $x \times a$ mając założonej maseczki. widzimy podsumowanie pomiarów, po prawej zaś wyniki w czasie rzeczywistym. 29. W tym samym menu można 32. Rozmiar wzorca jest nieco dodać alarm braku maski. zbyt duży, można to skorygować Kliknij koło zębate, wybierz w Event / Thermal sensor / "Event". Wybierz " Visual BodyTempDetect / Blackbody . channel" i wybierz detekcję twarzy . Kliknij "Save " . Go to the visual sensor and enabling detection and no mask feature with Kliknij "Save". The size of the Blackbody radiation area needed to be adjusted slightly Buzzer function to warn and save to ensure the highest accuracy

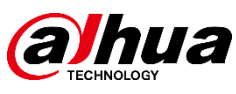

33. Statystyki można pobrać 36. Jak widać temperatura także z poziomu IVSS. bardzo szybko wraca do normy.  $\begin{array}{ccccc} \bullet & \circ & \bullet & \bullet \end{array}$  $\qquad \qquad \bullet \quad \bullet$ Kliknij "+" na górnej listwie, wybierz "AI reports". 34. Aby przejrzeć wyniki 37. Możliwe jest wyszukiwanie  $\begin{array}{r} \hline \textbf{3} & \textbf{2} \textbf{1} \textbf{2} \textbf{3} \textbf{4} \textbf{5} \\ \hline \textbf{5} & \textbf{2} \textbf{3} & \textbf{3} \textbf{3} \textbf{3} \textbf{3} \textbf{3} \textbf{7} \\ \hline \textbf{6} & \textbf{2} \textbf{3} & \textbf{2} \textbf{3} & \textbf{3} \textbf{3} \textbf{3} \\ \hline \textbf{7} & \textbf{2} \textbf{3} & \textbf{2} & \textbf{2} \textbf{3} \textbf{3} \textbf$ dzienne, należy wybrać "Body pod kątem wysokiej Temperature Report", temperatury. Wybieramy "AI następnie "Today" oraz SEARCH", następnie wybieramy "hours". Oś czasu można kamerę oraz Type " High". przesuwać. Można również Dodatkowo trzeba określić eksportować wyniki. zakres czasu. 38. Można wyeksportować 35. Przy pomocy filiżanki z mortinus<br>+ 10 Vent  $\begin{array}{rcl} \mathbf{S} & \mathbf{B} \text{ from } & \mathbf{S} \rightarrow \mathbf{S} \\ \mathbf{S} & \mathbf{B} & \mathbf{D} \text{ is nontrivial} \\ \mathbf{S} & \mathbf{D} & \mathbf{S} \text{ is nontrivial} \\ \mathbf{S} & \mathbf{D} & \mathbf{S} \text{ is nontrivial} \\ \mathbf{S} & \mathbf{D} & \mathbf{S} \text{ is nontrivial} \\ \mathbf{S} & \mathbf{S} & \mathbf{S} \text{ is nontrivial} \\ \mathbf{S} & \mathbf{S} & \mathbf{S} \text{ is nontrivial} \\ \mathbf{$ gorącym płynem symulujemy wyniki co pozwoli na lepszy obecność gorączki. przegląd całej sytuacji.  $R \times R$ |歯(hua)<br>+ (a cane<br>F[ Acces Testing the solution with a very hot cup of water to simulate a fever we can also export the persons picture

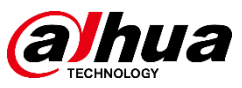

### Uwagi dotyczący instalacji i konfiguracji

- Ludzie powinni przemieszczać się w kierunku kamery, na wprost.
- Upewnij się, że oświetlenie w miejscu montażu jest odpowiednio dobrane (czyli jest równomierne, nie oślepia kamery itp.)

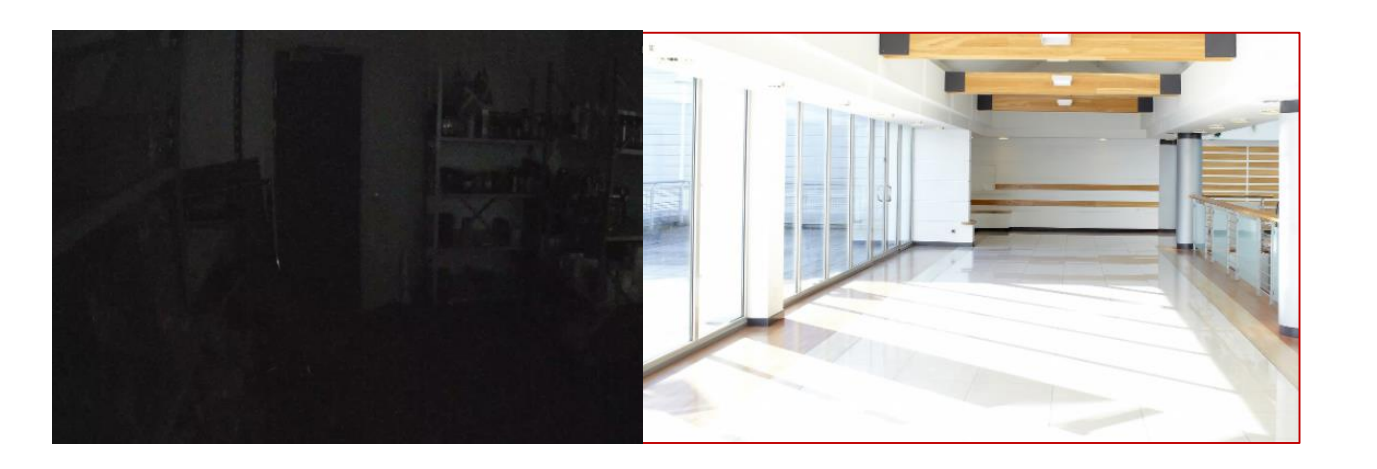

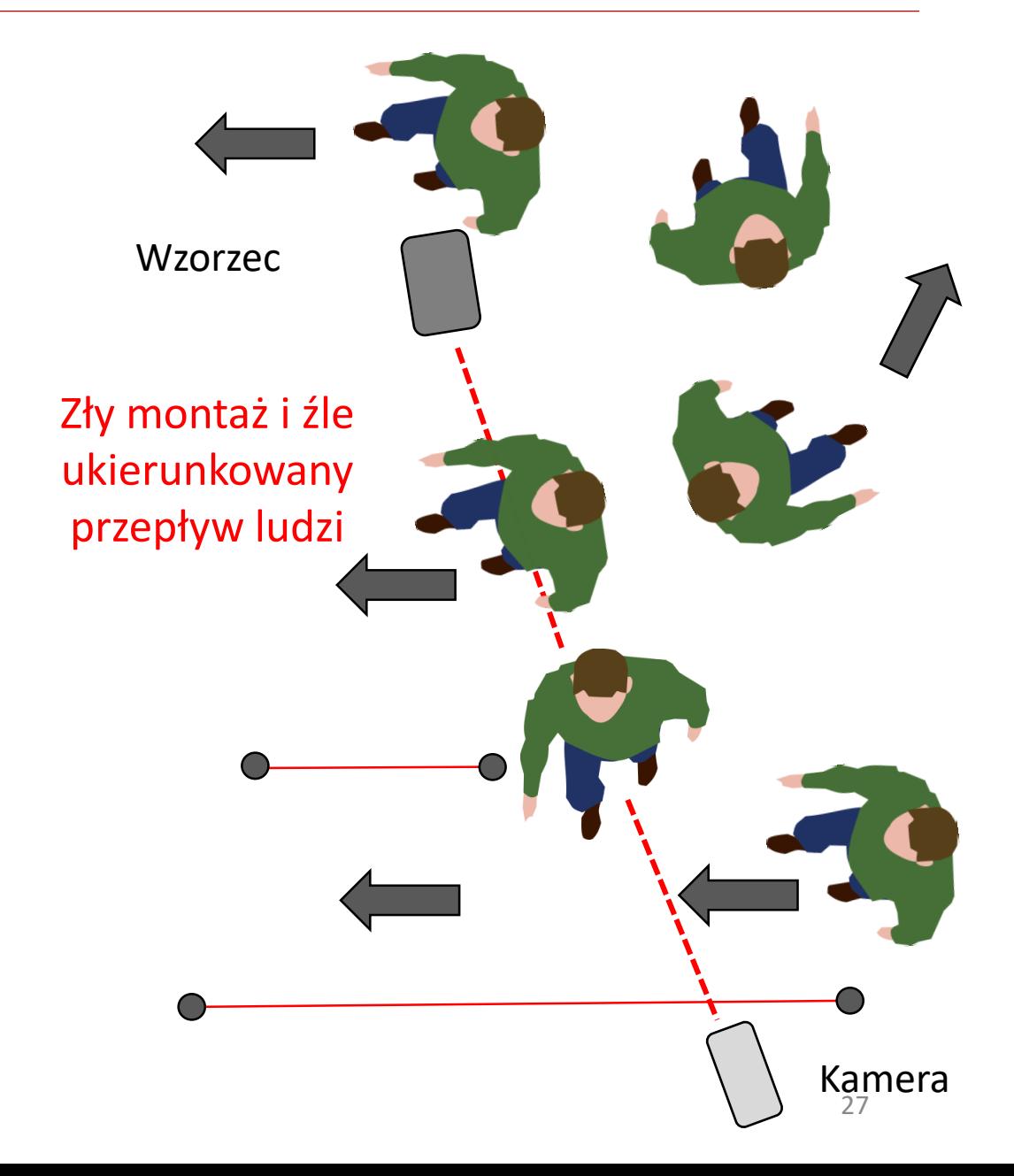

## Środki ostrożności podczas instalacji

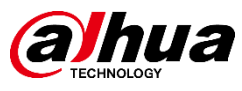

• Powierzchni wzorca nie należy dotykać, urządzenie jest niezwykle wrażliwe.

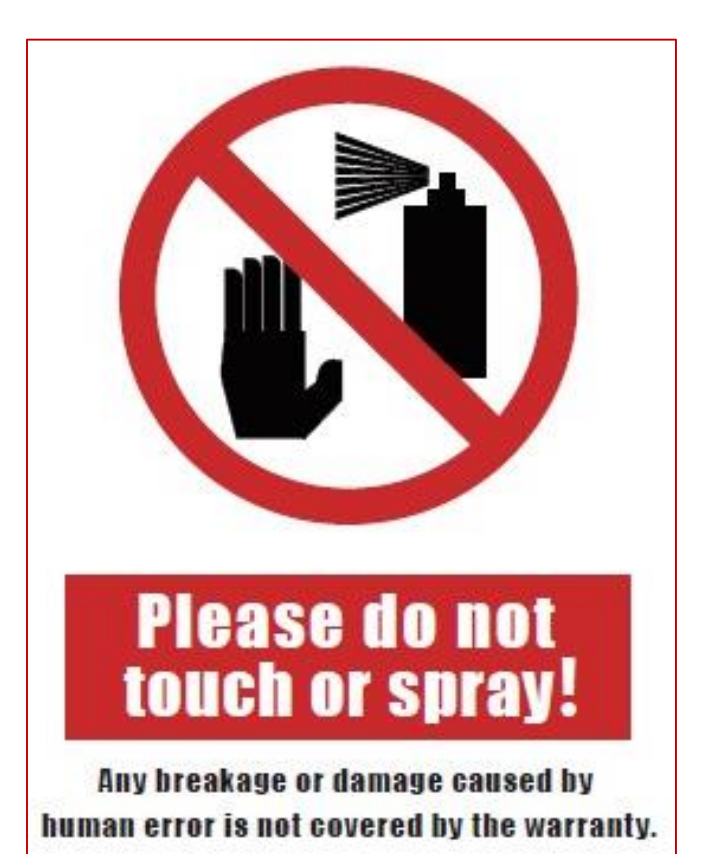

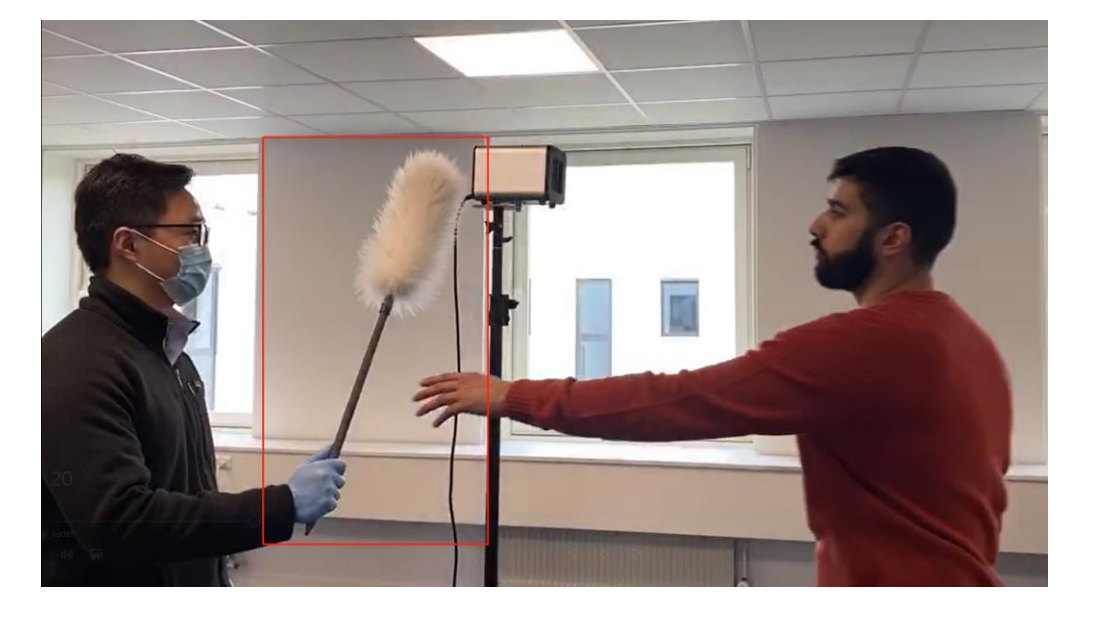

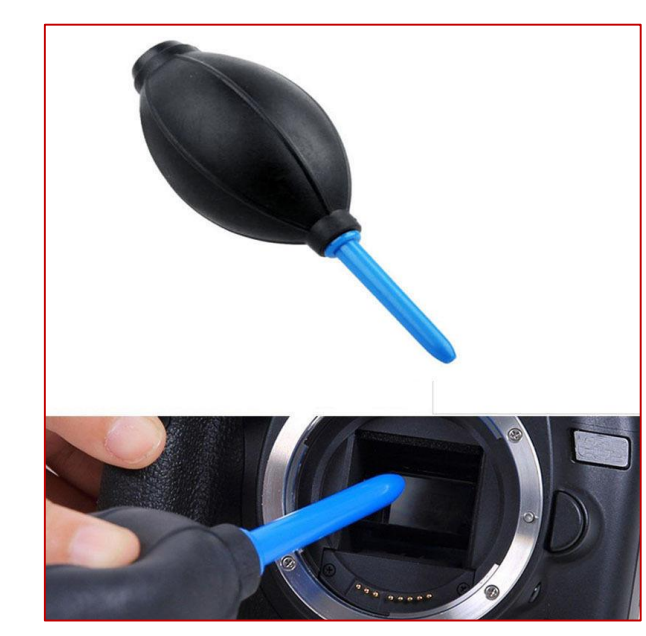

• Wzorzec można czyścić tylko przyrządami jak pokazano.

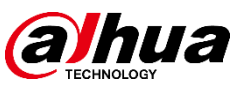

• Nie można przemieszczać wzorca ani kamery po dokonaniu konfiguracji. Dobrze jest zabezpieczyć to miejsce przed dostępem osób trzecich.

• Jeśli którekolwiek urządzenie zostanie przemieszczone, należy ustawić ja ponownie na tych samych miejscach, oraz dokonać ponownej konfiguracji wzorca.

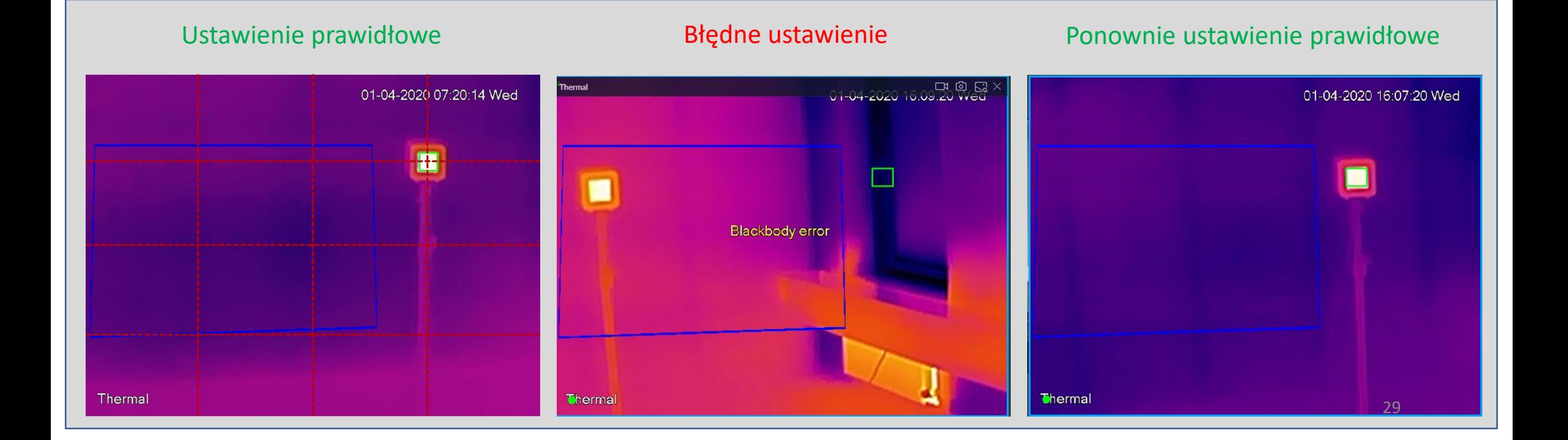

## Środki ostrożności podczas instalacji

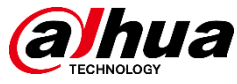

- Upewnij się, że w polu widzenia kamery termowizyjnej nie ma źródeł promieniowania cieplnego.
- Miejsce montażu powinno być w miarę możliwości odseparowane od warunków zewnętrznych, należy unikać dużych cyrkulacji powietrza, temperatura pomieszczenia powinna być możliwie stabilna .
- Po montażu upewnij się, że wszystkie dystanse między urządzeniami są takie jak opisano to wcześniej w instrukcji. Jeśli tak nie jest – dokonaj poprawek.

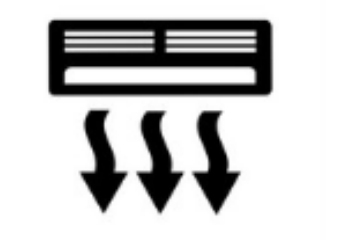

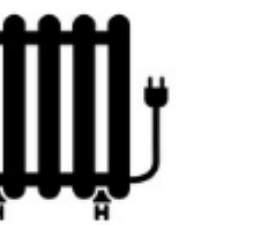

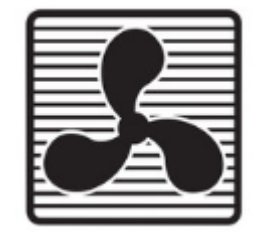

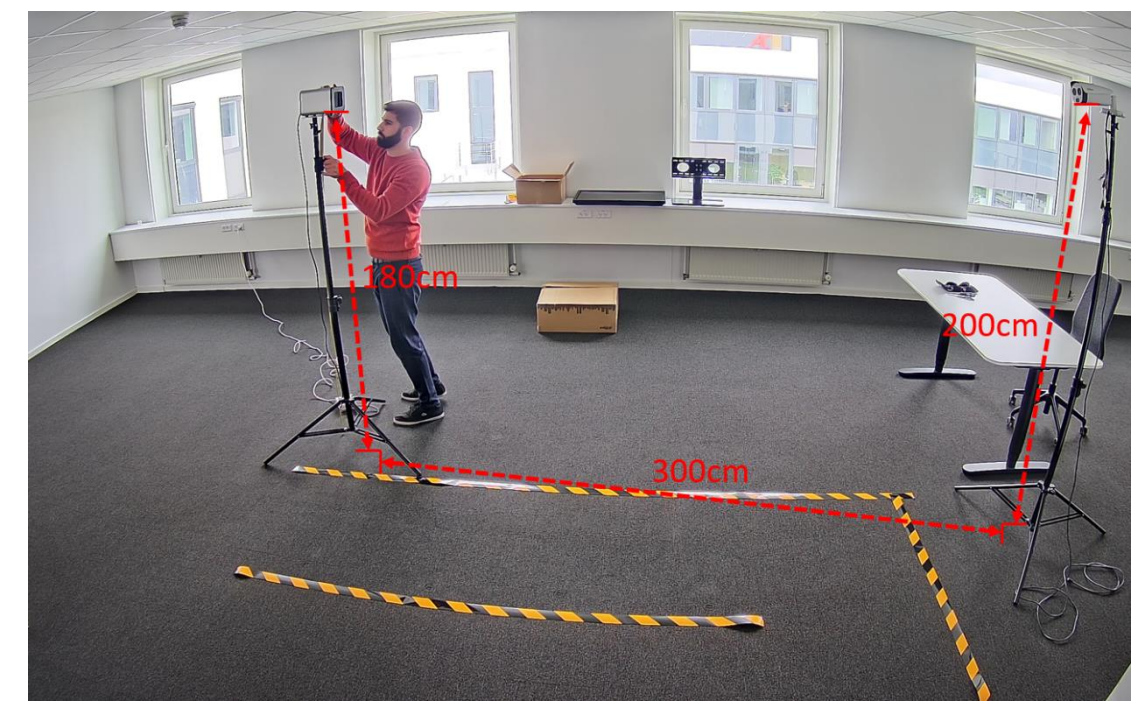

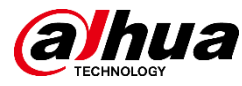

### **Stickers**

• Użyj stosownych naklejek aby zapewnić prawidłowy przepływ ludzi

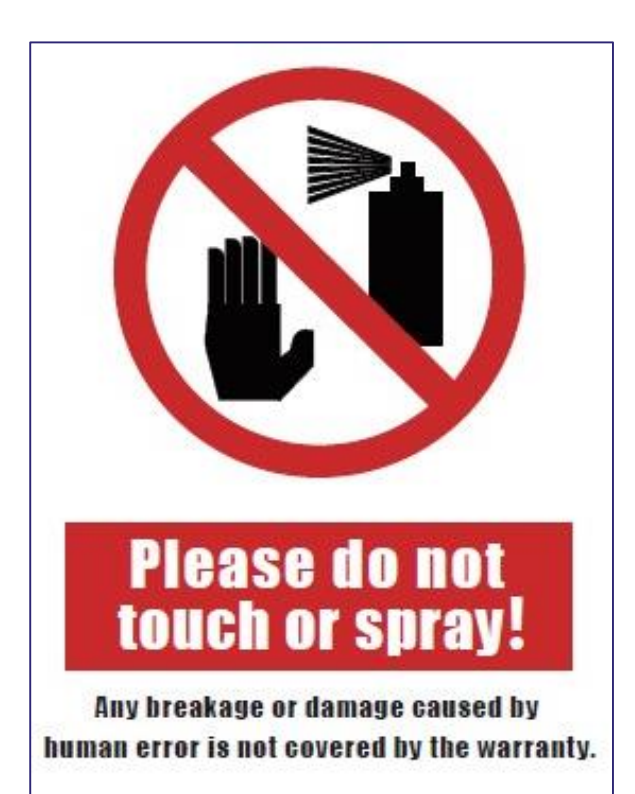

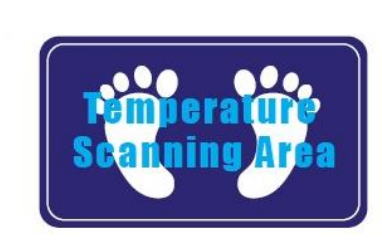

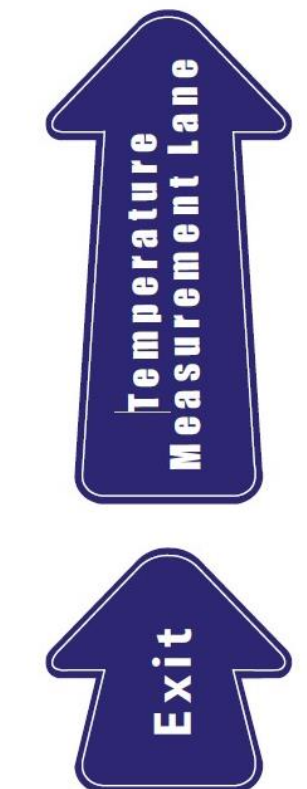

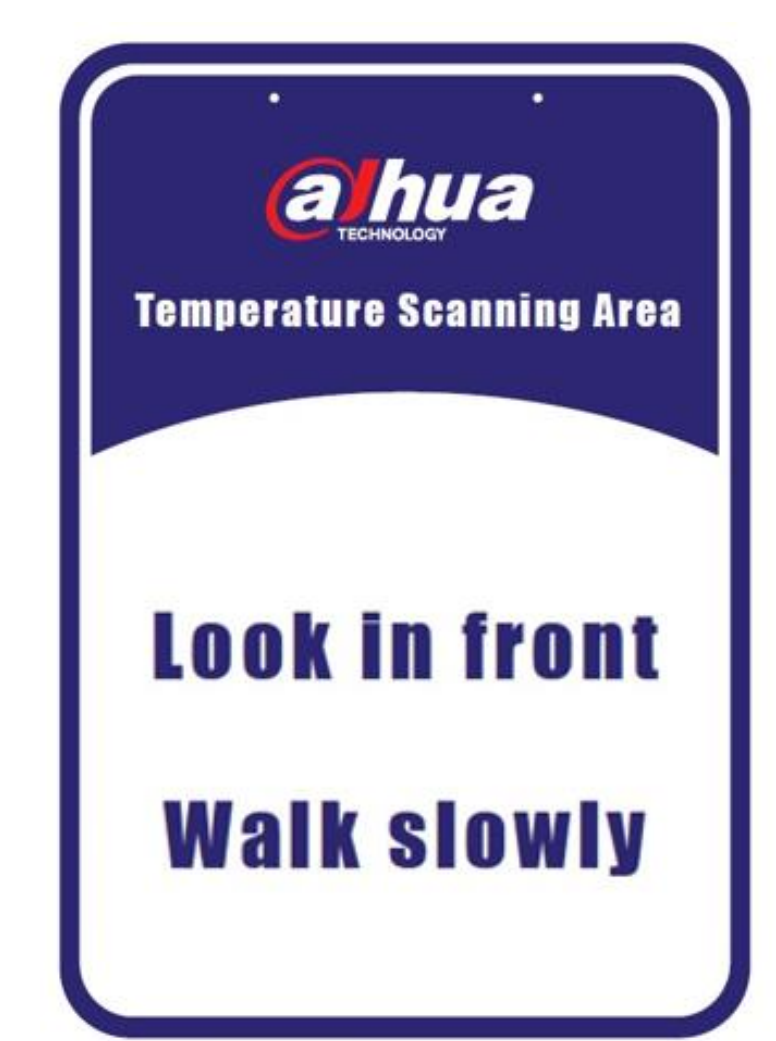

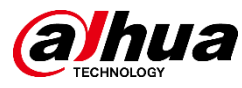

### **1**、**Co to jest wzorzec (blackbody)? Do czego służy?**

Wzorzec to źródło ciepła o określonym i stałym poziomie. Przy pomiarze temperatury ludzkiego ciała wzorzec ustawiony jest najczęściej na 35 °C, co stanowi poziom odniesienia i pozwala na uzyskanie wysokiej dokładności na poziomie  $\pm$  0.3 °C.

### **2**、**Czy rozwiązanie można stosować na zewnątrz?**

Ponieważ zmiany temperatury otoczenia, wilgotności czy cyrkulacja powietrza mają duży wpływ na odczyty, rozwiązanie to jest przystosowane do zastosowań wewnętrznych o raczej stabilnych parametrach środowiskowych.

### **3**、**Na jakim dystansie pomiar działa najlepiej?**

Najwyższa dokładność osiągana jest w odległości 3 m od kamery.

### **4**、**Pomiar jak wielu osób może mieć miejsce w jednej chwili?**

Przy standardowym użytkowaniu nie ma możliwości umieścić zbyt wielu osób obok siebie w punkcie optymalnym, gdyż szerokość strefy pomiaru w tej sytuacji wynosi 1,3 – 1,5 m. Aby uniknąć zasłonięcia zaleca się test osoby za osobą, po kolei. Stąd istotne jest stworzenie odpowiednich korytarzy modelujących przepływ ludzi.

### **5**. Czy to normalne, że od czasu to czasu obraz kamery termowizyjnej "zacina się"?

Jest to normalne. Co jakiś czas przetwornik wymaga wyzerowania wartości pikseli, aby zachować wysoką dokładność pomiaru. Ponieważ zajmuje to nieco czasu, obraz pozostaje nieruchomy na krótki czas.

### **6**、**Dlaczego kamera nie mierzy temperatury po pierwszej konfiguracji?**

Nie ustawiono czasu systemowego w kamerze. Należy dokonać synchronizacji.